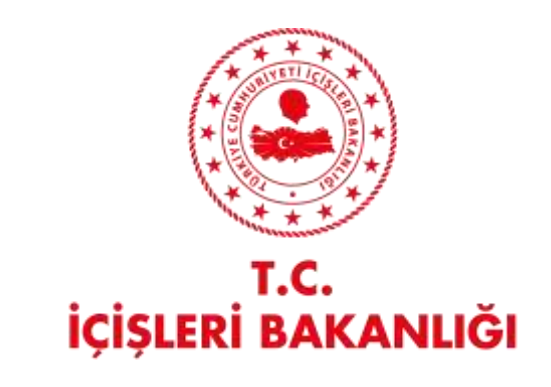

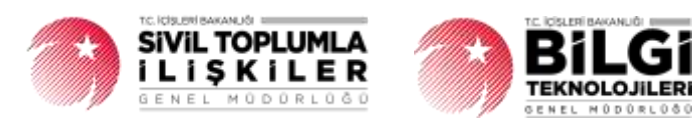

# **DERBİS V.2.0 MATBAA İŞLEMLERİ KULLANICI KILAVUZU**

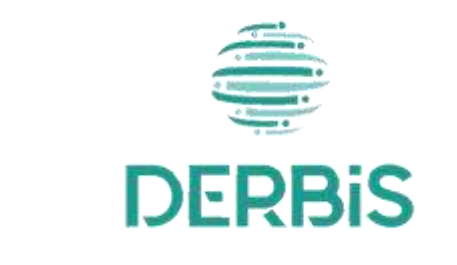

Yeni Nesil DERBİS

Ocak 2024

#### Matbaa İşlemleri DERBIS V.2.0

## İçindekiler

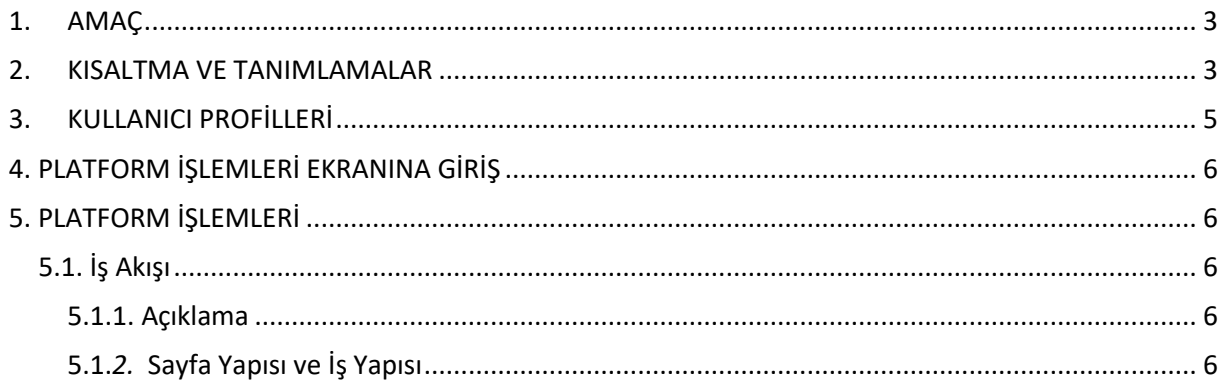

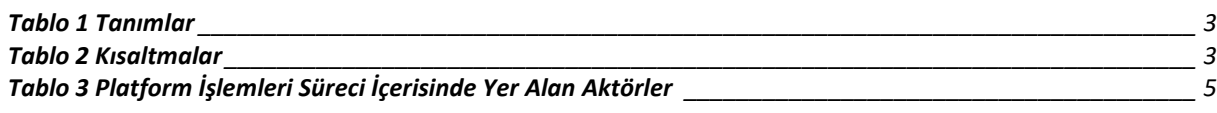

#### <span id="page-3-0"></span>**1. AMAÇ**

Yeni Nesil DERBİS Projesi kapsamında, Türkiye'de yerleşik Sivil Toplum Kuruluşlarının ayni ve nakdi yardım türlerine ait alındı belgelerinin basım işlemlerini gerçekleştiren matbaaların; İl Müdürlükleri tarafından sisteme kullanıcı olarak kaydedilmesine ilişkin iş ve işlemlerin yürütülmesini sağlamaktır.

### <span id="page-3-1"></span>**2. KISALTMA VE TANIMLAMALAR**

#### **Tablo 1 Tanımlar**

<span id="page-3-2"></span>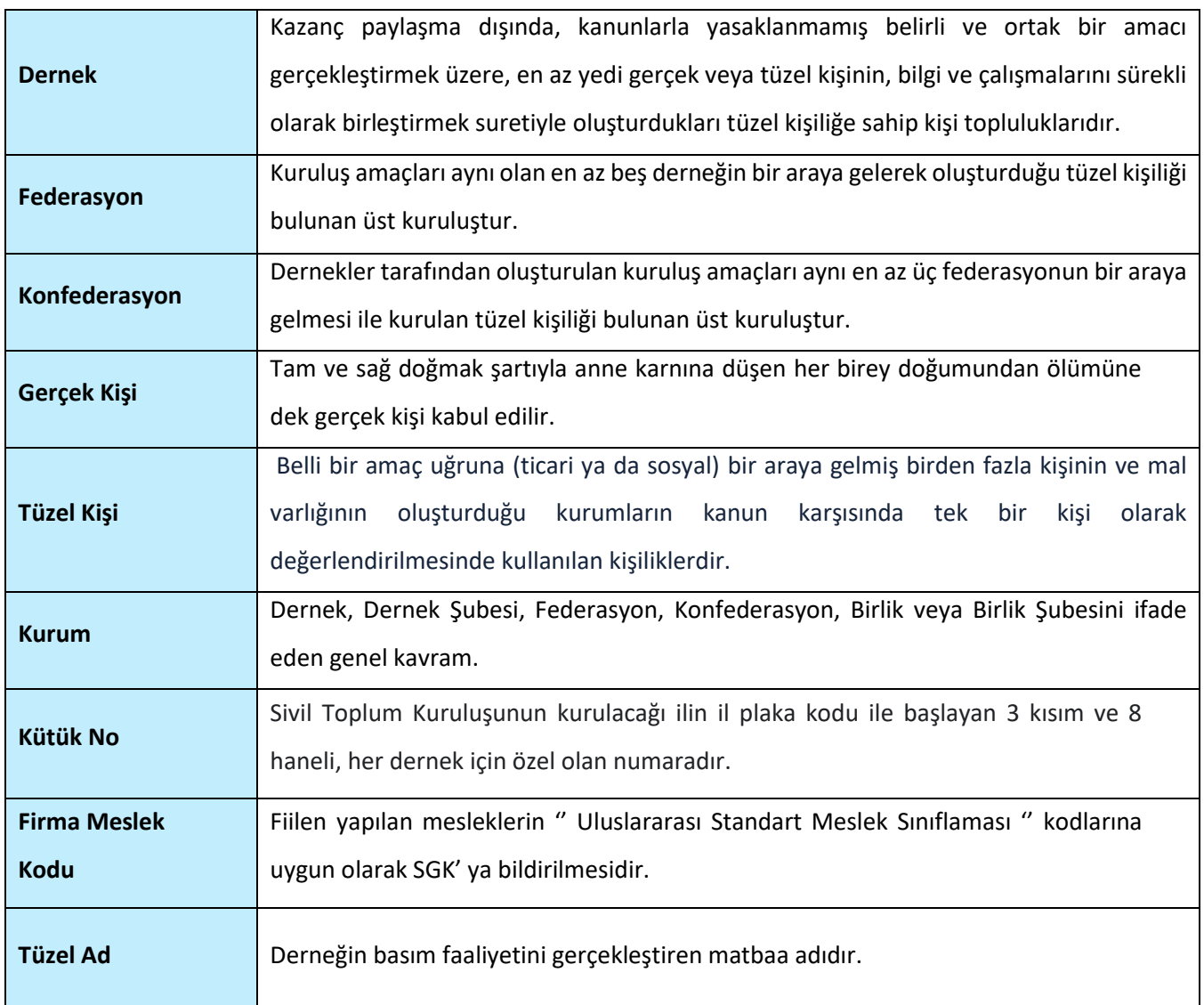

#### **Tablo 2 Kısaltmalar**

<span id="page-3-3"></span>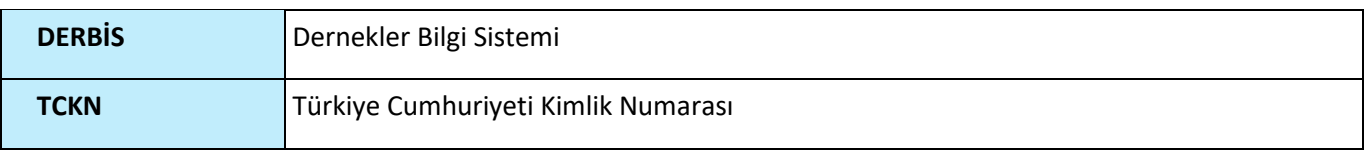

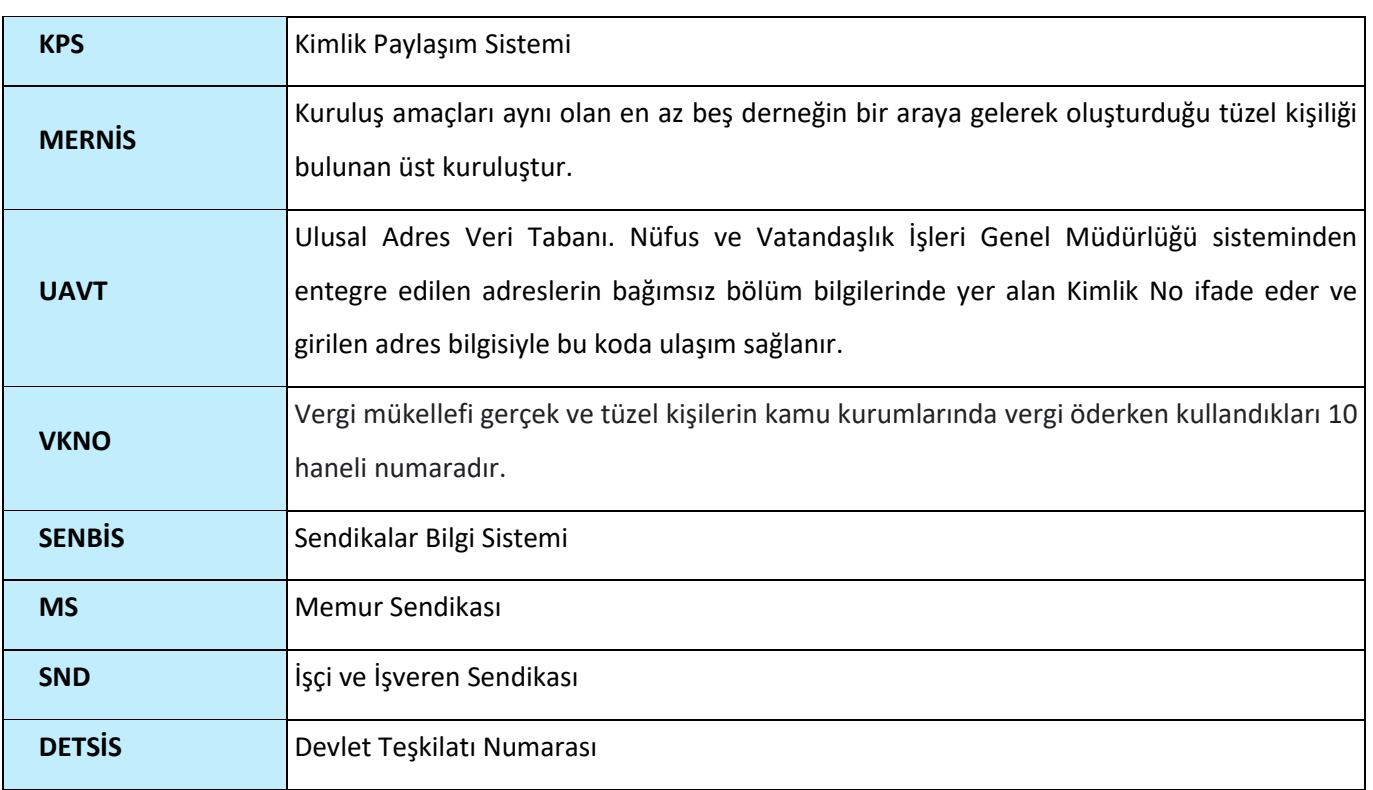

### <span id="page-5-0"></span>**3. KULLANICI PROFİLLERİ**

<span id="page-5-1"></span>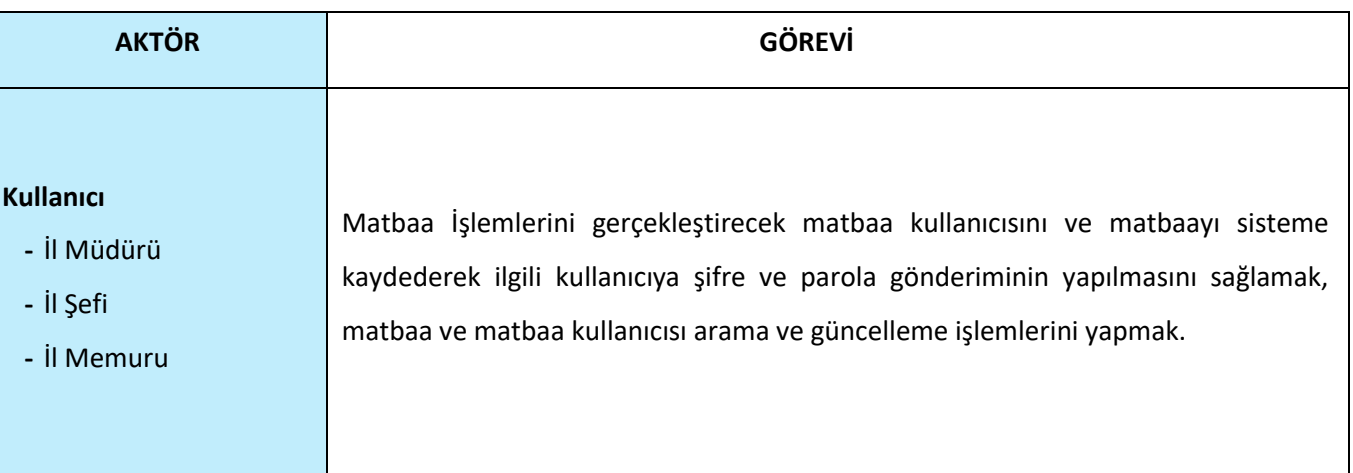

### **Tablo 3 Platform İşlemleri Süreci İçerisinde Yer Alan Aktörler**

### <span id="page-6-0"></span>**4. MATBAA İŞLEMLERİ EKRANINA GİRİŞ**

Kullanıcı adı, şifre ve parola ile birlikte DERBİS'e giriş yapıldıktan sonra; "Menüler" alanından **Müdürlük İşlemleri** menüsü altında yer alan **Matbaa İşlemleri** tıklandığında Matbaa İşlemleri ekranına girilmiş olur.

### <span id="page-6-1"></span>**5. MATBAA İŞLEMLERİ**

#### <span id="page-6-2"></span> **5.1. İş Akışı**

#### <span id="page-6-3"></span> **5.1.1. Açıklama**

İl Müdürlükleri tarafından Matbaa İşlemlerini gerçekleştirecek matbaa kullanıcısını oluşturma ve matbaayı sisteme kaydetme iş ve işlemleri kapsar.

#### <span id="page-6-4"></span> **5.1.***2.* **Sayfa Yapısı ve İş Yapısı**

Kullanıcı ilk olarak, sol menüde bulunan "Müdürlük İşlemleri" altında yer alan Matbaa İşlemleri sekmesine tıklar, ekran açılır.

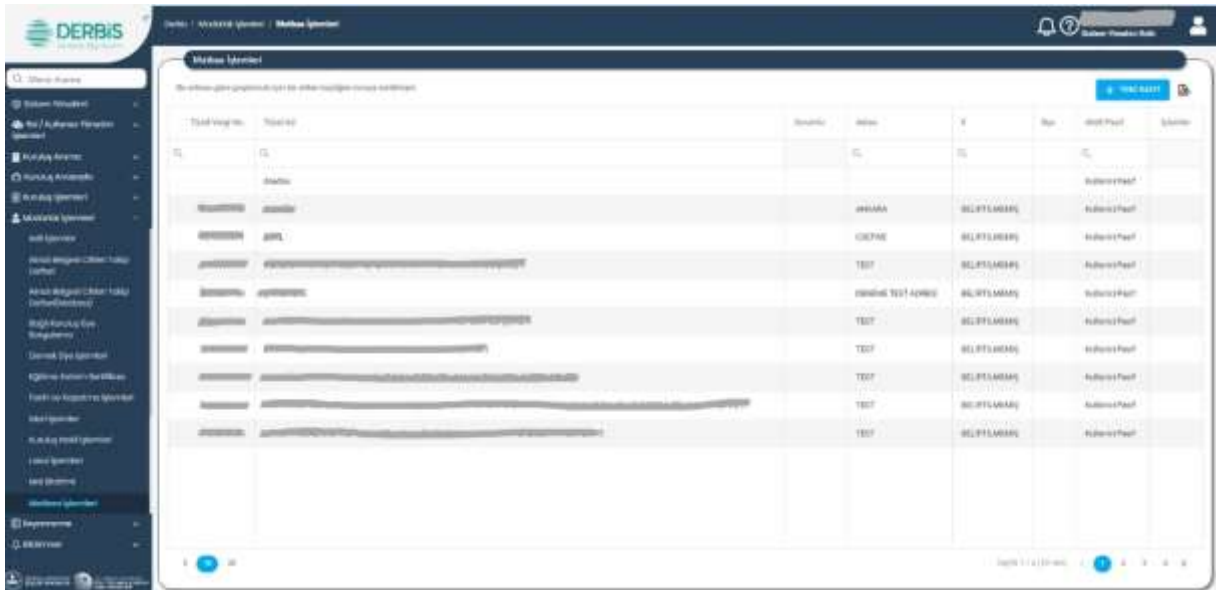

#### *Matbaa İşlemleri Ekranı*

Yukarıda görünen **Matbaa İşlemleri** ekranında;

- **1.** Kullanıcıya, daha önce kaydedilen Matbaa Listesi gösterilir.
	- **1.1.** Kullanıcıya, Tüzel Vergi No bilgisi gösterilir.
	- **1.2.** Kullanıcıya, Tüzel Ad bilgisi gösterilir.
	- **1.3.** Kullanıcıya, Sorumlu bilgisi gösterilir.
	- **1.4.** Kullanıcıya, Adres bilgisi gösterilir.

- **1.5.** Kullanıcıya, İl bilgisi gösterilir.
- **1.6.** Kullanıcıya, İlçe bilgisi gösterilir.
- **1.7.** Kullanıcıya, Aktif/Pasif bilgisi gösterilir.
- **2.** Kullanıcı, Matbaa Listesini indirmek için **ikonuna tıklar.**
- **3.** Kullanıcı, yeni matbaa kaydı girmek için <sup>+ YENİ</sup> KAYIT butonuna tıklar.
	- **3.1.** Matbaa Tanımlama İşlemleri penceresi açılır.
	- **3.2.** Kullanıcı, matbaaya ait VKNO/TCKNO bilgisini Vergi No/TC No alanına girer.
		- **3.2.1.** Kullanıcı, Matbaa şahıs ise TCKNO belirtir.
		- **3.2.2.** Kullanıcı, Matbaa tüzel ise VKNO belirtilir.
	- **3.3.** Kullanıcı, Matbaa Doğrula butonuna tıklar.

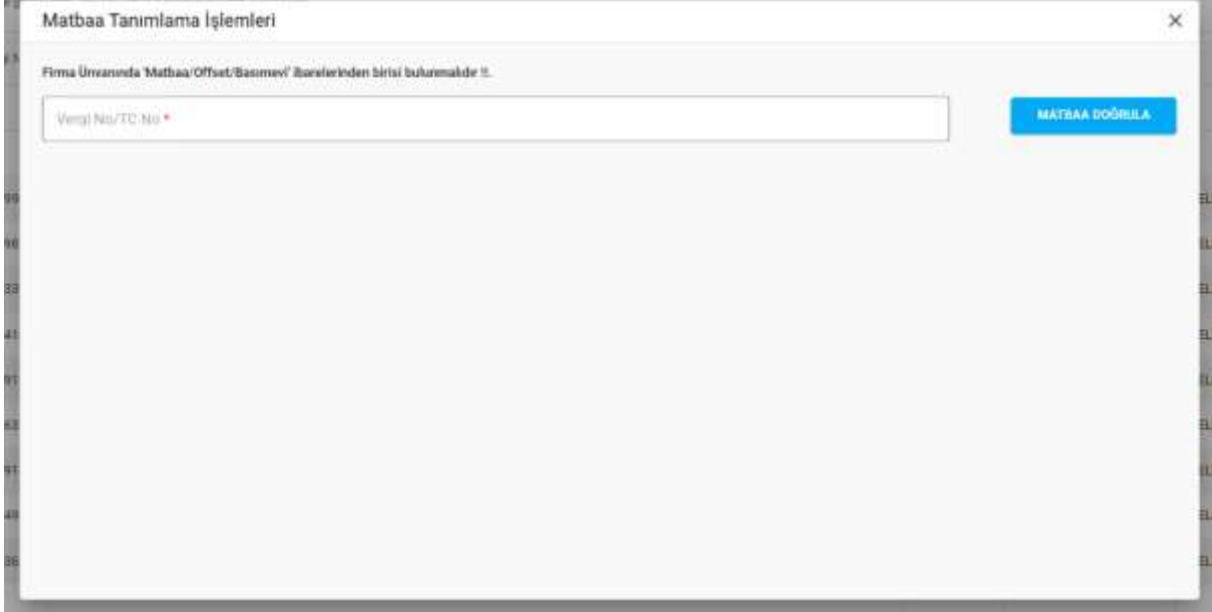

 *Matbaa Tanımlama İşlemleri Penceresi*

- **3.4.** Girilen Vergi NO/ TC No bilgisi, MERSİS üzerinde sorgulanır.
	- **3.4.1.** Sorgu sonucunda, Firma Meslek Kodu uygun ise;
		- **3.4.1.1.** Kullanıcıya, Vergi Dairesi Adı bilgisi gösterilir.
		- **3.4.1.2.** Kullanıcıya, Vergi Dairesi Kodu bilgisi gösterilir.
		- **3.4.1.3.** Kullanıcıya, Vergi Dairesindeki Kurum Adı bilgisi gösterilir.
		- **3.4.1.4.** Kullanıcıya, Matbaa Adres bilgisi gösterilir.
			- **3.4.1.4.1.** Kullanıcı, adresi değiştirmek isterse Adres Ekle butonuna tıklar. Adres Seçimi penceresi açılır.
			- **3.4.1.4.2.** Kullanıcı, Ülke listesinde ülke seçimini yapar.
				- **3.4.1.4.2.1.** Kullanıcı, Ülke olarak Türkiye seçerse;

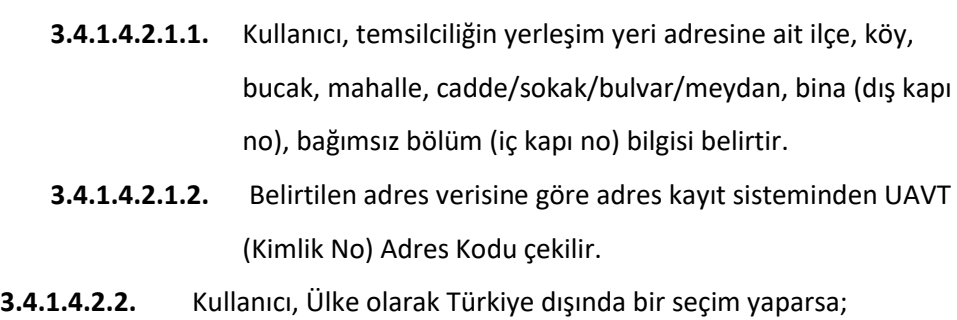

**3.4.1.4.2.2.1.** Kullanıcı, adres alanına manuel olarak adres bilgisini girer.

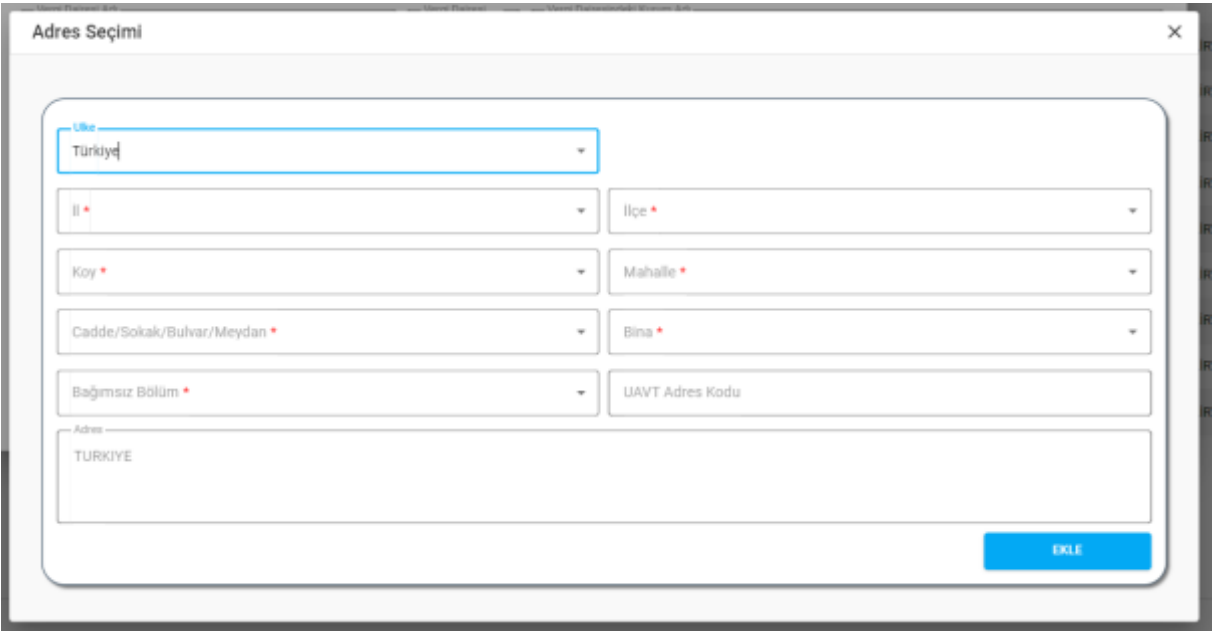

#### *Adres Seçimi Penceresi*

**3.4.1.4.3.** Kullanıcı, Ekle butonuna tıklar.

- **3.4.1.5.** Kullanıcı, İnternet Sitesi bilgisini girer.
- **3.4.1.6.** Kullanıcı, e-Posta bilgisini girer.
- **3.4.1.7.** Kullanıcı, Telefon bilgisini girer.
- **3.4.1.8.** Kullanıcı, Diğer Telefon bilgisini girer.
- **3.4.1.9.** Kullanıcı, Matbaa Kullanıcısı eklemek için Sorgula butonuna tıklar. Kişi Sorgulama penceresi açılır.
	- **3.4.1.9.1.** Kullanıcı, Matbaa Kullanıcısı olacak kişinin TCKNO bilgisini TC Kimlik No alanında belirtir.
	- **3.4.1.9.2.** Kullanıcı, Sorgula butonuna tıklar.
	- **3.4.1.9.3.** Kişi bilgisi KPS üzerinden sorgulanır.
	- **3.4.1.9.4.** Kullanıcıya, kişinin Adı bilgisi gösterilir.
	- **3.4.1.9.5.** Kullanıcıya, kişinin Soyadı bilgisi gösterilir.

- **3.4.1.9.6.** Kullanıcı, kişinin Meslek bilgisini seçer.
- **3.4.1.9.7.** Kullanıcı, kişinin Öğrenim Durumu bilgisini seçer.
- **3.4.1.9.8.** Kullanıcı, kişinin İletişim No bilgisini girer.
- **3.4.1.9.9.** Kullanıcı, kişinin varsa e-Posta bilgisini girer.
- **3.4.1.9.10.** Kullanıcı, kişinin varsa İnternet Sitesi bilgisini girer.
- **3.4.1.9.11.** Kullanıcıya, kişinin MERNİS'ten çekilen adres bilgisi gösterilir.
- **3.4.1.9.12.** Kullanıcı, Ekle butonuna tıklar.
- **3.4.1.10.** Kullanıcı, matbaa bilgilerini ve matbaa kullanıcısını kaydetmek için Matbaa Tanımlama İşlemleri penceresinde Kaydet butonuna tıklar.
- **3.4.1.11.** Kullanıcıya, "Başarıyla Kaydedildi" mesajı gösterilir.
- **3.4.2.** Sorgu sonucunda, Firma Meslek Kodu uygun değil ise;
	- **3.4.2.1.** Kullanıcıya, hata mesajı verilir.
	- **3.4.2.2.** Kullanıcı, yeniden Vergi NO/TC No bilgisi girerek doğrulama işlemini tekrarlar.

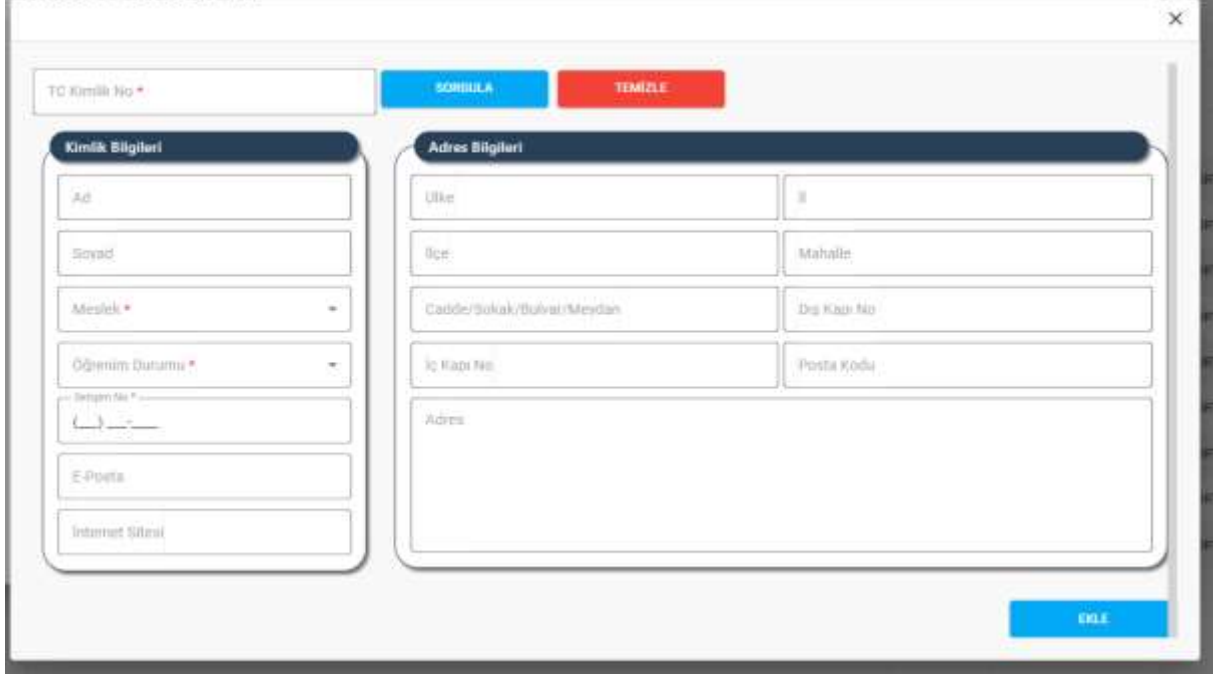

 *Kişi Sorgulama Penceresi*